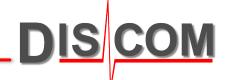

# PRESENTATION DDH UPDATE

New Design, New Features

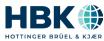

# **New User Interface: Menu Bar ("Ribbon")**

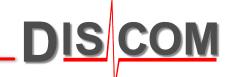

Presentation now has a "Menu bar" or "Ribbon".

All functions which were hidden in menus and sub-menus before can now be found here.

#### **Application Button:**

Commands for printing, saving and emergency exit are accessed via this button.

#### **Important:**

Automatic saving is now by default turned off! (Can be turned on in the Application Button menu.)

Measurement Information docking window shows information for focus measurement.

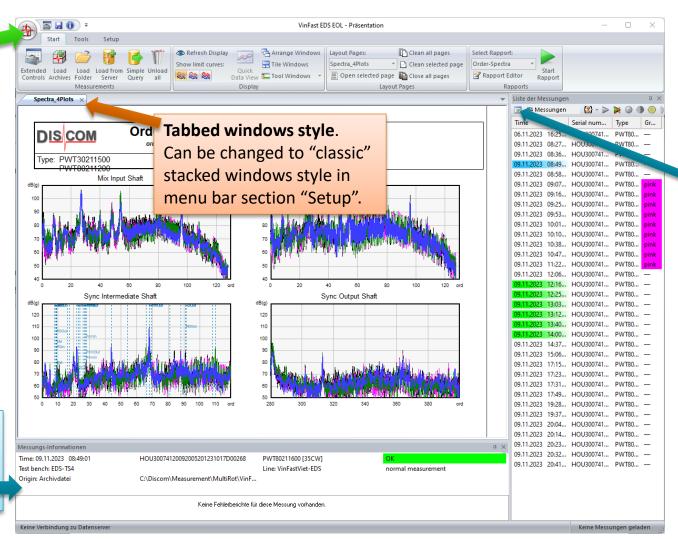

# **List of Measurements** docking window. Set the focus by double-click.

Set the focus by double-click.
Use the buttons above the list to group measurements, mark or hide measurements.

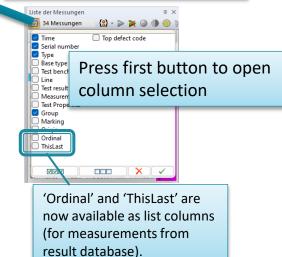

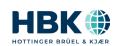

### **Automatic Saving and Write Protection**

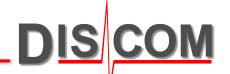

By default, **Auto-Save** at exit is now switched off. Changes to your project are only saved if you press the save button (in the main title bar or the Application | Button menu).

Presentation tries to detect "major" changes to your project (like Layout editing) and warn you before closing to save your work.

**Global write protection** for a project can be enabled by setting the "Read Only" property of the project base file Base.bse in Windows file explorer.

Rdt files downloaded from WebPal contain special tags marking them as WebPal exports. If such a file is loaded, Presentation activates **Current Write Protection** mode to prevent unintended changes. Current write protection can be altered in the Read-only settings, which are accessed via the *Setup* menu

bar section:

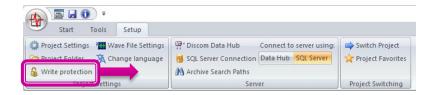

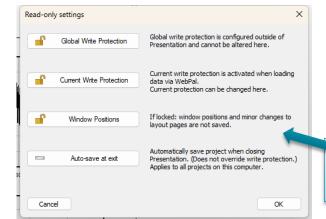

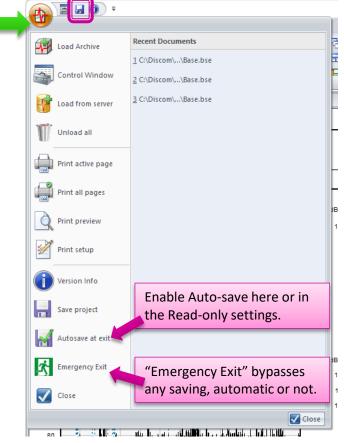

Window positions (in "classic" stacked window style) can have a separate write protection.

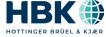

#### **Old and New Tricks**

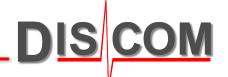

The global color table can now be managed directly from the *Tools* section of the menu bar.

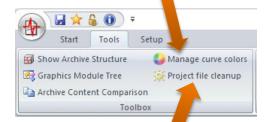

Project file cleanup directly saves your project and removes unused entries in the layout files.

Edit DDH server and SQL server connections in *Setup* section.

Switch between window styles here. Changing window style requires a restart of Presentation.

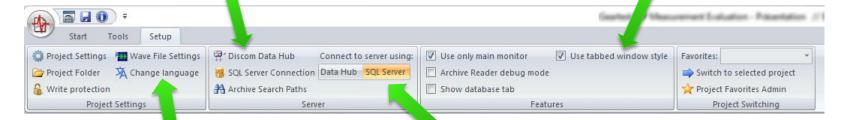

Layout Pages:

Spectra\_4Plots

Open selected page

Switch user interface language here. (Currently, not all parts of Presentation are available in all languages.)

Refresh Display

Arrange Windows

Tile Windows

Toggle between DDH connection method and SQL server connection.

Clean all pages

Close all pages

Clean selected page

New Zoom buttons!

Open the well-known "Experts" window here

Load from Server and Simple Query will work for the currently activated server connection method (see Setup section above).

Showing limits or not now has radio buttons (finally!)

These parts works as before but look much nicer.

2 Zoom in

Select Rapport:

Order-Spectra

Rapport Editor

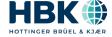

### **Get Results for a Serial Number (fast)**

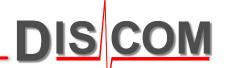

Using the "Simple Query", you can easily get the results for any measurement by serial number.

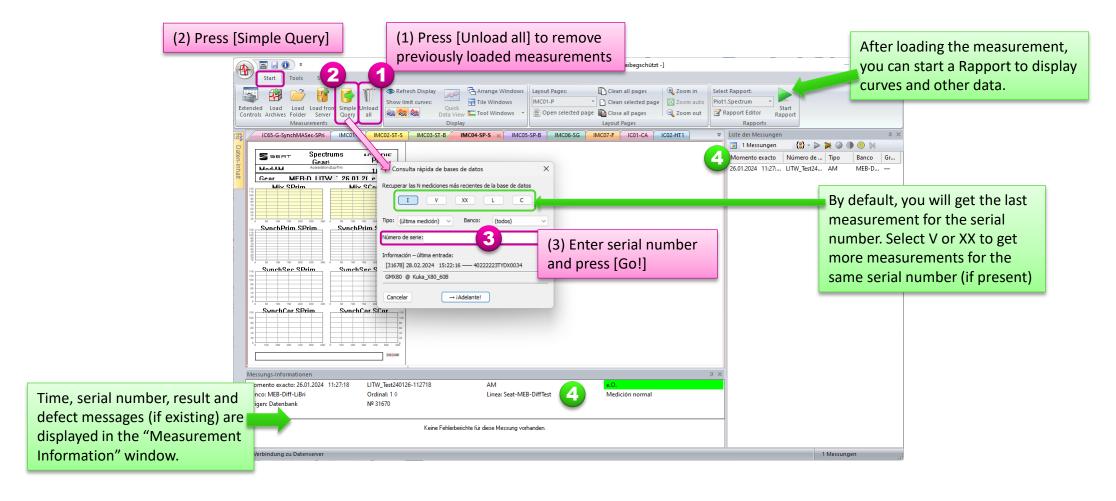

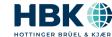

#### The List of Measurements

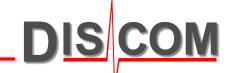

Sort marked

to top of list.

Marked to top of list

(a) Group dministration

Filter and Mark:

measurements.

use a filter to mark

For example, find all

measurements with a

certain serial number

element or type name.

Filter and mark

measurements

The new dockable window with the list of measurements gives quick access to the most used functions. Other functions can be found in the menu bar *Tools* section.

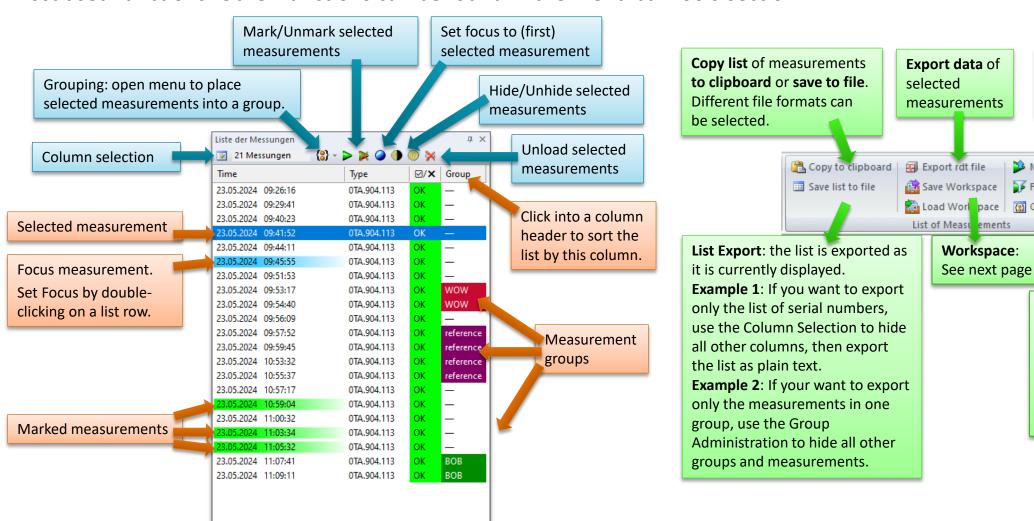

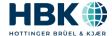

## **Saving Your Current Work**

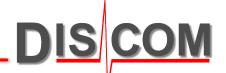

Use [Save Workspace] in the *Tools* section of the menu bar to save your current work state to a file:

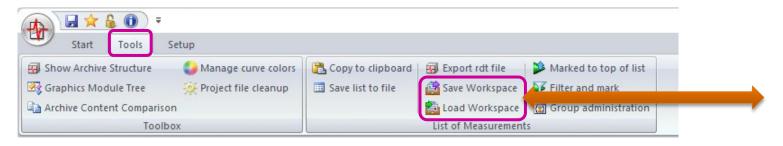

You will be prompted for a file name. The file type is 'rdc' (the same file type as WebPal uses for communication with Presentation).

The rdc file saves the origins of all currently loaded measurements (from server or from files), their current state (focus, marked, hidden) and all group associations. It also saves your current setting regarding list columns and data tree organization.

When you open a rdc file (by double-click, drag and drop into Presentation, via menu bar button or application menu), all measurements will be loaded again, from the server or from files. (The files must still be in the same location as they were when you saved the rdc file.) Focus, marking and hiding are restored, and measurements are placed into the same groups as before. (The groups must still have the same names as when you saved the rdc file. The groups itself are part of the project and not stored in the rdc file.)

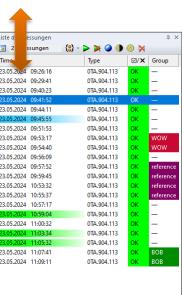

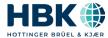

#### **New Data Content Window**

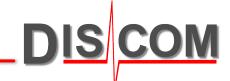

The new Data Content Window is docked to the left edge of Presentations main window.

You can switch between different tree organization structures using this toolbar button.

If the Data Content window is closed, you can open it from the Menu Bar (Start section):

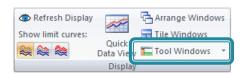

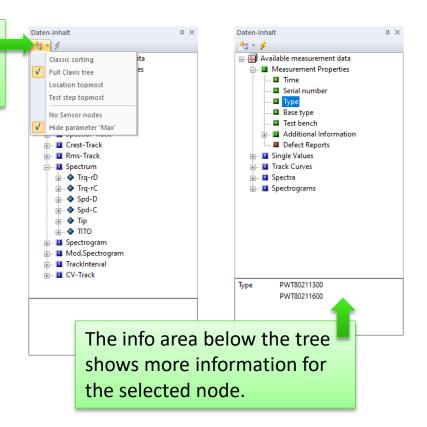

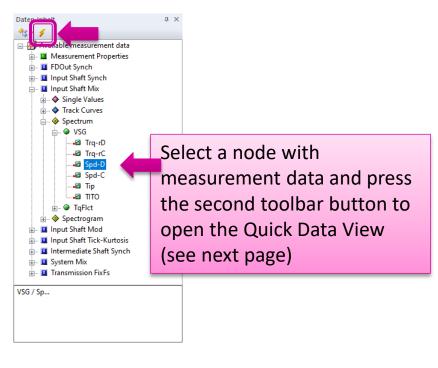

More functions (data export for example) will follow!

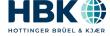

### **Introducing Quick Data View**

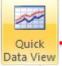

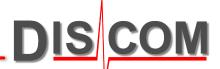

Select a node with measurement data in the Content tree and press the 'Quick Data View' button (either in the Menu Bar or in the small toolbar of the Content window).

Show limit curves:

Quick
Data View

Stephs

- For **single values**, a statistical analysis is generated.
- For **spectra and tracks**, you will get the measured curves displayed (see next page).
- ➤ Quick Data View for **general information** nodes (for example, the wave file name) is also available.
- Upcoming: Quick Data View for defect reports.

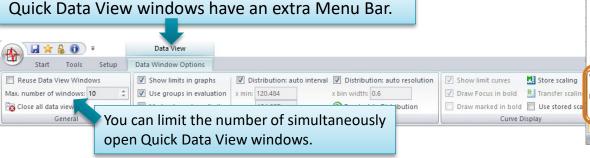

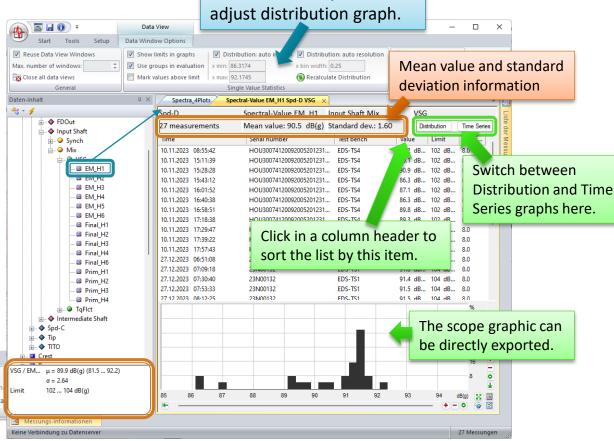

Use menu bar options to

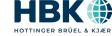

### **Quick Data View for Curve Data**

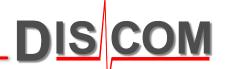

Quick Data View for curves and spectrograms opens a "Scope" window (similar to the display of TasWavEditor).

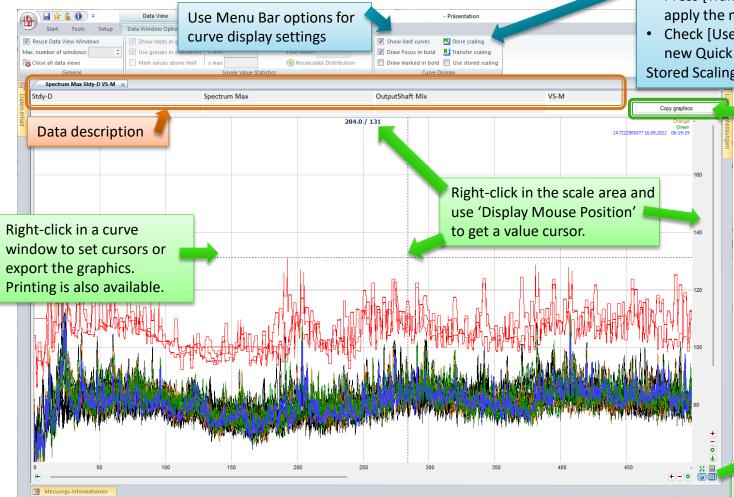

How to use stored scaling:

- Press [Store scaling] to place the current scaling settings into memory.
- Press [Transfer scaling] in this or any other Quick Data curve window to apply the memorized scaling.
- Check [Used stored scaling] to directly use the memorized scaling in new Quick Data View curve windows.

Stored Scaling also works in parallel for the scopes in single value statistics.

Shortcut to put curve graph to clipboard

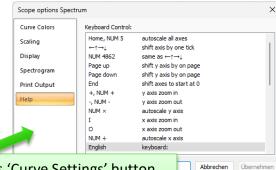

Press 'Curve Settings' button and switch to Help tab to learn about keyboard shortcuts

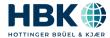